# 升级vEdge Nutella ISR1100 LTE系列中的LTE固 件

## 目录

简介 先决条件 要求 使用的组件 概述 步骤 步骤1.检验调制解调器状态。 步骤3.关闭Cellular0接口。 步骤4.下载固件版本。 步骤5.将固件版本传输到ISR1100 LTE路由器。 步骤6.升级LTE固件 6.a升级20.3.X及更旧版本的固件。 6.b升级20.4.X及更高版本的固件。 步骤7.确认升级。 故障排除命令 显示命令 清除统计信息 调试命令 重置接口 20.4以后的蜂窝网命令

## 简介

本文档介绍如何使用Viptela OS升级Cisco ISR1100 LTE系列(Nutella)上的Cisco LTE调制解调器固 件。

## 先决条件

## 要求

Cisco 建议您了解以下主题:

• 思科软件定义广域网(SD-WAN)

## 使用的组件

本文档中的信息基于以下软件和硬件版本:

● ISR1100-4GLTE版本20.3.4和20.6.3

• LTE WP7610无线卡

● 固件版本:SWI9X07Y\_02.28.03.04

本文档中的信息都是基于特定实验室环境中的设备编写的。本文档中使用的所有设备最初均采用原 始(默认)配置。如果您的网络处于活动状态,请确保您了解所有命令的潜在影响。

### 概述

作为Cisco 1000系列集成多业务路由器(ISR)的一部分,有两种型号包含LTE Wireless Sierra模块:

- WP7607 ISR1100-4GLTEGB
- WP7610 ISR 1100-4GLTENA

这些路由器型号由Viptela OS或Cisco IOS® XE SD-WAN软件提供支持。

注意:有关ISR1000 Nutella LTE路由器的LTE SKU、支持的LTE频段、LTE规格的详细信息 ,请导航[至:Cisco ISR1100和ISR1100X系列路由器](/content/en/us/products/collateral/routers/1000-series-integrated-services-routers-isr/datasheet-c78-742893.html)

### 步骤

#### 步骤1.检验调制解调器状态。

升级过程要求LTE模块打开,否则会失败,以验证模块状态是否运行:show cellular。

ISR1100-4GLTE#show cellular

Radio mode LTE Frequency band 2 Bandwidth 10.0 MHz Transmit channel 65535 Receive channel 1000 Received signal strength indicator, RSSI -61 dBm Reference signal receive power, RSRP -89 dBm, Excellent Reference signal receive quality, RSRQ -6 dB, Excellent Signal-to-noise ratio, SNR 22.2 dB, Excellent

Modem model number : WP7610 Firmware version : SWI9X07Y\_02.28.03.04 Firmware date : 2019/06/05 10:14:36 Package : 02.28.03.04\_VERIZON\_002.075\_000 Hardware version : 1.0 Modem status : Online Modem temperature : 44 deg C International mobile subscriber identity (IMSI) : 311480732371624 International mobile equipment identity (IMEI) : 356307100342145 Integrated circuit card ID (ICCID) : 89148000007617490780 Mobile subscriber ISDN (MSISDN) : UNAVAILABLE Electronic serial number (ESN) : 0

**Modem status : Online** SIM status : Ready Activation status : Not applicable Radio mode : LTE Signal strength : Excellent Network status : Searching

Last seen error : Device has no service

#### 步骤2.打开LTE模块电源。

注意:如果模块状态为关闭,请打开电源。

ISR1100-4GLTE# request cellular power on

#### 步骤3.关闭Cellular0接口。

进入配置模式并关闭VPN 0中的cellular0接口。

```
ISR1100-4GLTE# configuration terminal
Entering configuration mode terminal
ISR1100-4GLTE(config)# vpn 0
ISR1100-4GLTE(config-vpn-0)# interface cellular0
ISR1100-4GLTE(config-interface-cellular0)# shutdown
ISR1100-4GLTE(config-interface-cellular0)# commit
```
#### 步骤4.下载固件版本。

LTE固件版本取决于LTE无线卡和运营商。使用show cellular命令检验LTE型号。

注意:导航至"LTE无线WAN接口"部分的"[下载软件中心",](https://software.cisco.com/download/home/286288566)以了解选项。

#### 步骤5.将固件版本传输到ISR1100 LTE路由器。

使用SCP或FTP将固件文件传输到用户主目录。

#### 步骤6.升级LTE固件

LTE固件过程取决于路由器的版本:

- 对于20.3.x或更早版本, 请遵循步骤6.a
- 对于版本20.4.x或更高版本,请执行步骤6.b

#### 6.a升级20.3.X及更旧版本的固件。

在命令行界面(CLI)中启用隐藏于常规执行模式的内部命令。

ISR1100-4GLTE# unhide viptela\_internal Password: \*\*\*\*\*\*\*\*\*\*\*\*

**注意:**使用此密码获取访问权限:5mok!ngk!ll\$导航至:<u>[思科SD-WAN的内部故障排除命令](/content/dam/en/us/td/docs/routers/sdwan/Internal-Commands/Troubleshooting-Commands-for-Cisco-SDWAN.pdf)</u>

注:在19.2.3、20.1.2、20.3.1和20.3.2中,unhide viptela\_internal 命令不再使用,而是使用 unhide full 命令。密码相同。

使用固件文件的绝对路径执行request internal upgrade命令。

ISR1100-4GLTE# request internal modem upgrade path /home/admin/WP76xx\_02.37.06.00\_VERIZON\_002.107\_000.spk

注意:在本示例中,固件文件位于/home/admin目录中。

注意:固件升级生效无需重新启动路由器。

#### 6.b升级20.4.X及更高版本的固件。

注意:从20.4开始取消隐藏viptela\_internal,并被请求支**持命令**取代。

使用固件文件的绝对路径执行request support upgrade命令。

ISR1100-4GLTE# request support modem upgrade path /home/admin/WP76xx\_02.37.06.00\_VERIZON\_002.107\_000.spk

注意:在本示例中,固件文件位于/home/admin目录中。

注意:固件升级生效无需重新启动路由器。

#### 步骤7.确认升级。

要验证新固件和软件包,请运行show cellular命令。

```
ISR1100-4GLTE# show cellular
Modem model number : WP7610
Firmware version : SWI9X07Y_02.37.06.00
Firmware date : 2020/06/02 00:54:15
Package : 02.37.06.00_VERIZON_002.107_000
Hardware version : 1.0
Modem status : Low Power Mode
Modem temperature : 43 deg C
International mobile subscriber identity (IMSI) : 311480XXX371624
International mobile equipment identity (IMEI) : 356307XXX342145
Integrated circuit card ID (ICCID) : 89148XXXX7617490780
Mobile subscriber ISDN (MSISDN) : UNAVAILABLE
Electronic serial number (ESN) : 0
```
## 故障排除命令

#### 显示命令

在CLI上使用show命令以显示蜂窝网信息。

```
show cellular modem
show cellular network
show cellular profiles
show cellular radio
```
show cellular sessions show cellular status show interface errors cellular0 show interface | tab show interface cellular0 show cellular show internal cellular status **>>>> it requires to unhide internal command**

#### 清除统计信息

调试命令

要验证蜂窝网接口的统计信息,请运行 show interface detail statistics interface cellular0。

clear cellular statistics interface cellular0 clear cellular errors interface cellular0

在CLI上启用调试以显示其他信息。

debug cellular events debug cellular config debug cellular api debug cellular misc

注意: 启用调试后,请访问vshell以验证/var/log/tmplog/vdebug的内容。

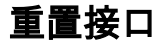

request interface-reset vpn 0 interface cellular0 request internal modem reset

#### 20.4以后的蜂窝网命令

request support cellular at request support modem dmlog filter-name request support modem dmlog log-action request support modem reset request support modem restore-profile